# Wi-Fiで接続する

本機はWi-Fi(無線LAN)に対応しており、ご家庭のWi-Fi環境など を通じて、インターネットを利用できます。

### アクセスポイントを選択して接続する

### $\overline{1}$

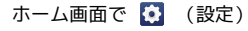

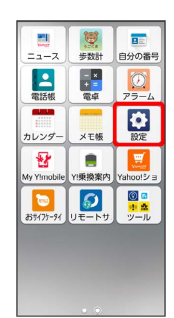

# $\overline{2}$

Wi-Fi

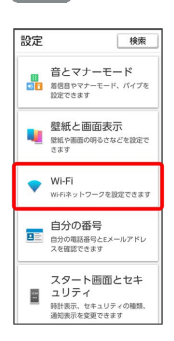

※ インターネット設定画面が表示されます。

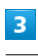

**Wi-Fi** ( CON 表示)  $\leftarrow$   $\leftarrow$ 

| Wi-Fi                           |                                                                                                    |
|---------------------------------|----------------------------------------------------------------------------------------------------|
| ネットワーク設定<br>W-FLは自動的に ON になりません |                                                                                                    |
| YKR 德田 (YEYYR~YEYYR)            | モバイルデータ以外の通信量                                                                                                    |
| $\odot$                         |                                                                                                    |
| キャンの設定で空軍できます。                  | デバイスの機能向上のため、アプリやサー<br>ビスは、Wi-Fi が OFF の場合でも、いつでも<br>WiFiネットワークをスキャンできます。この<br>設定は、位置情報を参出する静岡やサービス<br>の改善などに役立ちます。この設定は Wi-Fi ス |
| 容更                              |                                                                                                    |

**Wi-FiがONになります。** 

· Wi-Fi をタップするたびに、ON ( C M ) /OFF ( OF ) が 切り替わります。

 $\overline{4}$ 

アクセスポイントをタップ

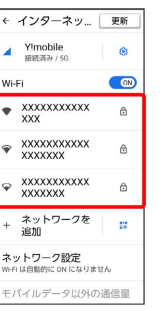

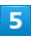

パスワードを入力 → 接続

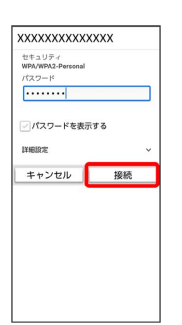

#### ※ 接続が完了します。

・パスワードは、ご家庭用の無線LANルーターであれば、「WEP」 や「WPA」、「KEY」などと、ルーター本体にシールで貼られて いる場合があります。詳しくは、ルーターのメーカーにお問い合 わせください。また、公衆無線LANのパスワードはご契約のプロ バイダーにご確認ください。

・セキュリティで保護されていないアクセスポイントのときは、パ スワードを入力する必要はありません。

#### ■ Wi-Fi利用時の操作

公共のネットワークが利用できるとき、通知するか どうかを設定する

```
インターネット設定画面で ネットワーク設定 – 利用可能
なパブリック ネットワークを通知する
```

```
• 利用可能なパブリック ネットワークを通知する をタップする
たびに、設定( \qquad on) ) /解除( \qquad of \qquad ) が切り替わります。
```
#### 証明書をインストールする

インターネット設定画面で ネットワーク設定 → 証明書を インストール → 画面の指示に従って操作

#### MACアドレスを確認する

インターネット設定画面で、接続中のアクセスポイントをタップ

※3 「ランダム MAC アドレス」欄の下部にMACアドレスが表示 されます。

#### IPアドレスを確認する

インターネット設定画面で、接続中のアクセスポイントをタップ

**※3** 「IP アドレス」欄の下部にIPアドレスが表示されます。

接続中のアクセスポイントの状況を確認する

インターネット設定画面で、接続中のアクセスポイントをタップ

<mark>※3</mark> 接続状況、電波強度、周波数、セキュリティなどが表示さ れます。

#### 接続情報を手動で設定して接続する

#### $\overline{1}$

ホーム画面で (設定)

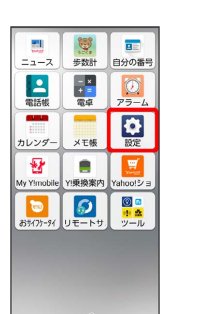

### $\overline{2}$

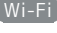

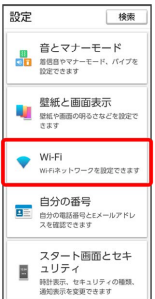

※ インターネット設定画面が表示されます。

# $\overline{\mathbf{3}}$

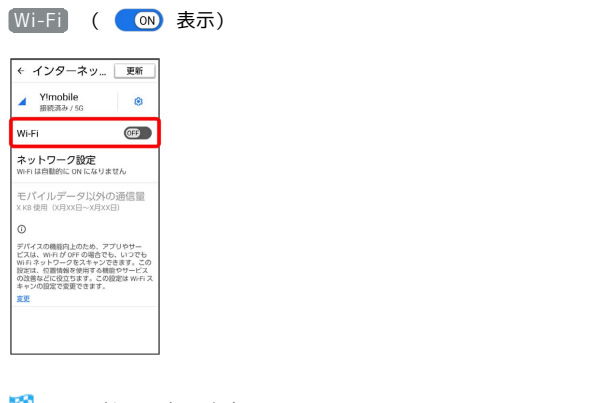

**Wi-FiがONになります。** 

· Wi-Fi をタップするたびに、ON ( C M ) / OFF ( B ) が 切り替わります。

### $\overline{4}$

#### ネットワークを追加

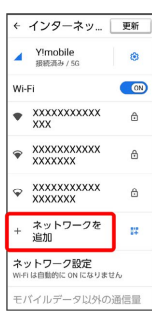

・ <mark>#</mark># をタップして、接続するアクセスポイントのQRコードをス キャンして設定することもできます。

## $\overline{\mathbf{5}}$

ネットワーク名を入力

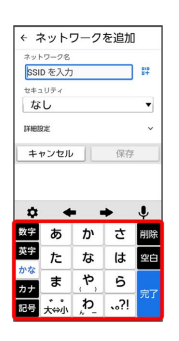

### $6<sup>1</sup>$

セキュリティを選択

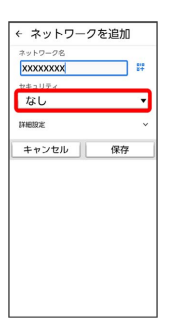

### $\overline{7}$

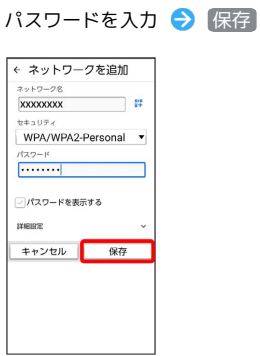

#### ※ 接続が完了します。

・セキュリティで保護されていないアクセスポイントのときは、パ スワードを入力する必要はありません。

・非公開ネットワークのアクセスポイントのときは、 詳細設定 を タップして、「非公開ネットワーク」を はい) に変更してから 保存 をタップしてください。

### ■ 接続中のアクセスポイントを削除する

#### $\boxed{1}$

ホーム画面で (設定)

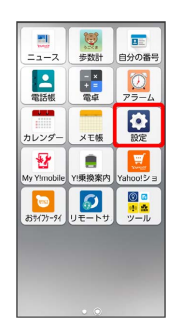

# $\overline{2}$

Wi-Fi

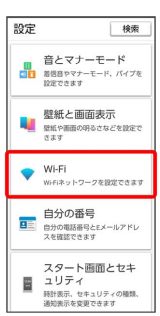

88 インターネット設定画面が表示されます。

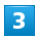

接続中のアクセスポイントをタップ

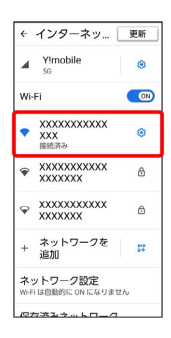

# $\overline{4}$

削除

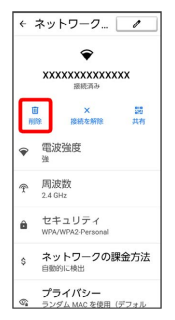

**※3** アクセスポイントが削除されます。

・アクセスポイントを削除すると、再接続のときにパスワードの入 力が必要になる場合があります。

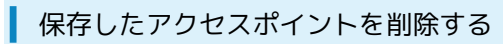

### $\boxed{1}$

ホーム画面で (設定)

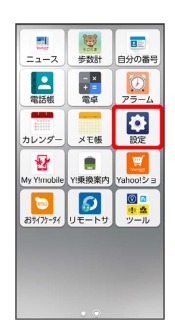

# $\overline{2}$

Wi-Fi

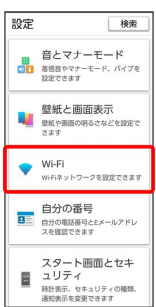

**※3** インターネット設定画面が表示されます。

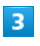

[保存済みネットワーク]

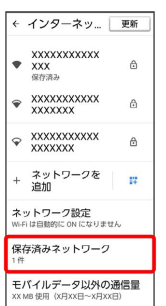

# $\overline{4}$

削除したいアクセスポイントをタップ

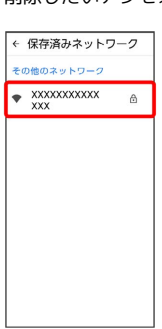

## $\overline{\mathbf{5}}$

削除

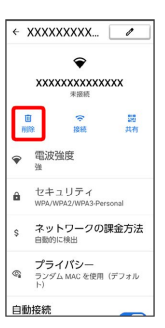

**※3**<br>アクセスポイントの削除が完了します。

### **Mi-Fi Directを利用する**

Wi-Fi Directを利用すると、アクセスポイントやインターネットを 経由せずに、ほかのWi-Fi Direct規格対応機器と、簡単にWi-Fi接続 することができます。

### $\overline{1}$

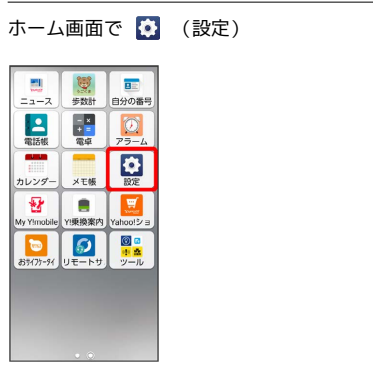

 $\overline{2}$ 

**Wi-Fi** ◆ Wi-Fi ( ● 表示)

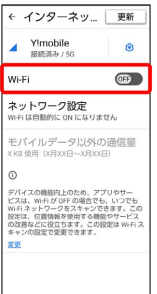

**Wi-FiがONになります。** 

· Wi-Fi をタップするたびに、ON ( C M ) / OFF ( GF ) が 切り替わります。

 $\overline{\mathbf{3}}$ 

ネットワーク設定

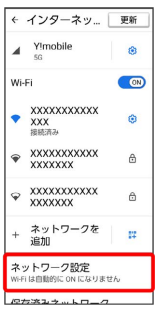

## $\overline{4}$

Wi-Fi Direct

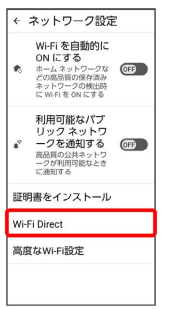

<mark>※</mark> Wi-Fi Direct設定画面が表示されます。

# $\overline{\mathbf{5}}$

接続する機器をタップ 相手機器で接続を承認する

<mark>※</mark> Wi-Fi Directで接続されます。

- ・一定時間接続の承認がなかった場合、接続の要求が解除されま す。
- ・接続済みの機器をタップして OK をタップすると、接続を停止で きます。